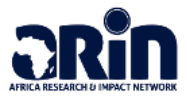

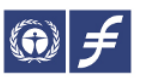

## **Application Guideline – NDC Financing Fellowship Programme (NDC-FFP)**

Dear applicants,

Thank you for your interest in our bilingual NDC Financing Fellowship Programme (NDC-FFP). Frankfurt School of Finance and Management and the African Research Impact Network (ARIN) are glad to guide you through the application process. Thus, please read carefully all the instructions below to allow for a smooth application.

Please visit our Website [ndcfinance.fs.de](https://www.frankfurt-school.de/idrc/ndcffp) and start the application process by clicking on **"Apply now!"**. The application form is provided by Frankfurt School. If you should have any questions during your application, please do not hesitate to contact your us: Mr. Jonas Hernán Fleer (j.fleer@fs.de).

1. Please insert your personal data in all the required fields (marked with an \*) below, accept the terms and click on **"Register"**. Make sure to use a valid email address. Otherwise, you will not receive any further information from our side.

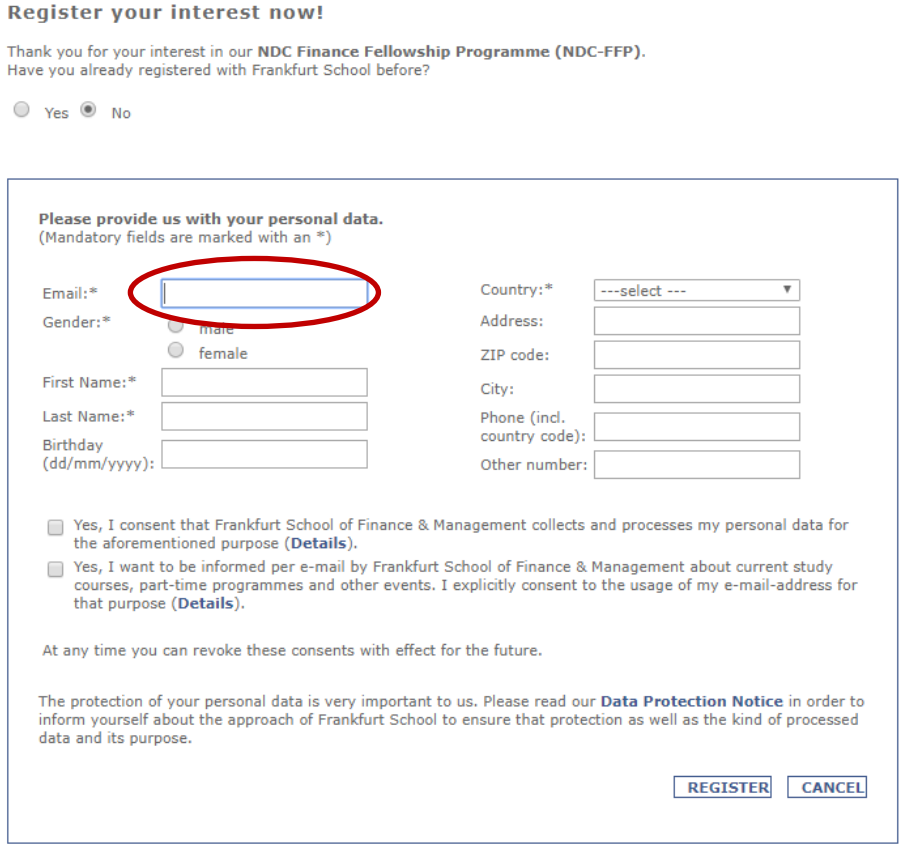

2. After that, you shall receive an automatic generated email from us confirming your interest in the programme *("Confirmation of your registration of interest").* At this stage, you can request your password and login data (see next step). You will receive an additional email with a summary of the following steps and further explanations within 24 hours from our system.

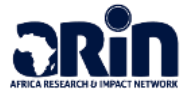

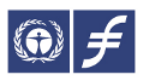

3. To access your username and password, please go on [https://linked.frankfurt-school.de](https://linked.frankfurt-school.de/) and click on "Forgot Password?".

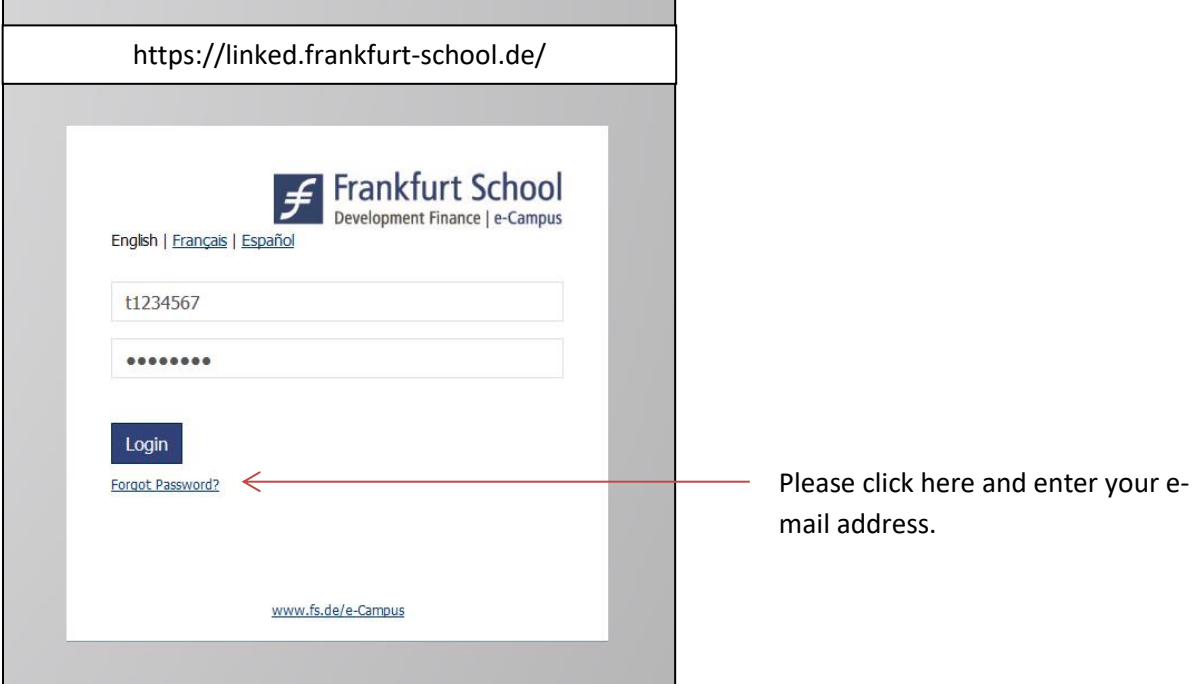

4. You shall receive an automatically generated e-mail from us with your **username** as well as further instructions on how to set an **individual password**. Please follow the steps as indicated in the email. Once you have successfully changed the initial password, please go on [https://linked.frankfurt-school.de](https://linked.frankfurt-school.de/) and enter your username and your password in the respective fields. **Please make sure to ALWAYS login to your account through this link!**

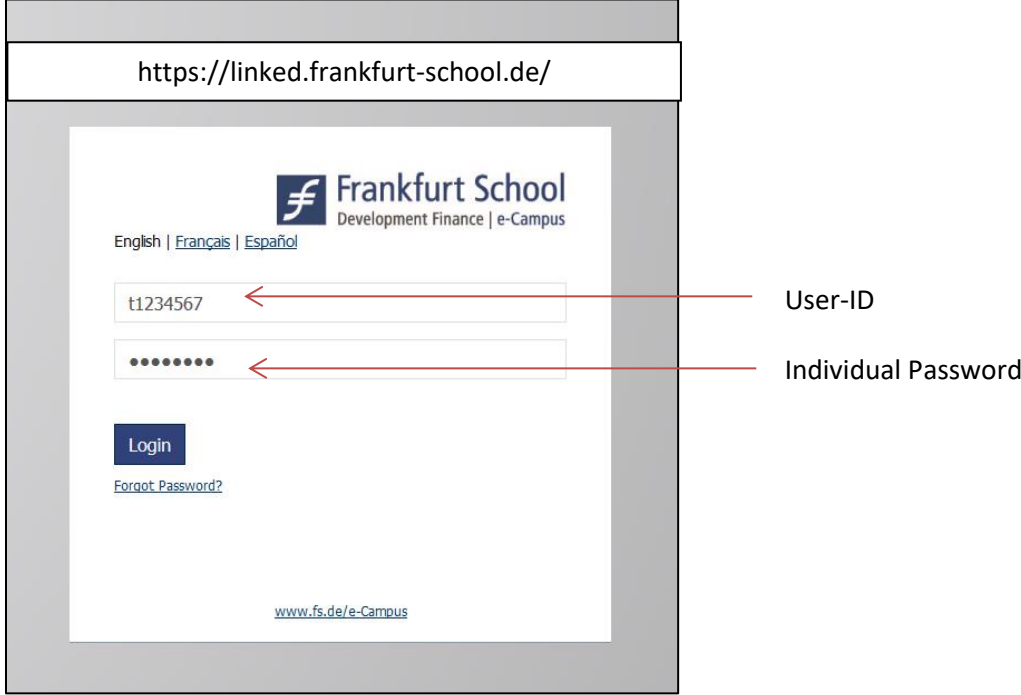

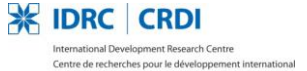

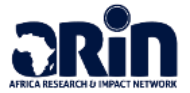

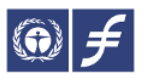

5. After login, the following page is your starting page. Please click on the blue box **"Learn"** to proceed.

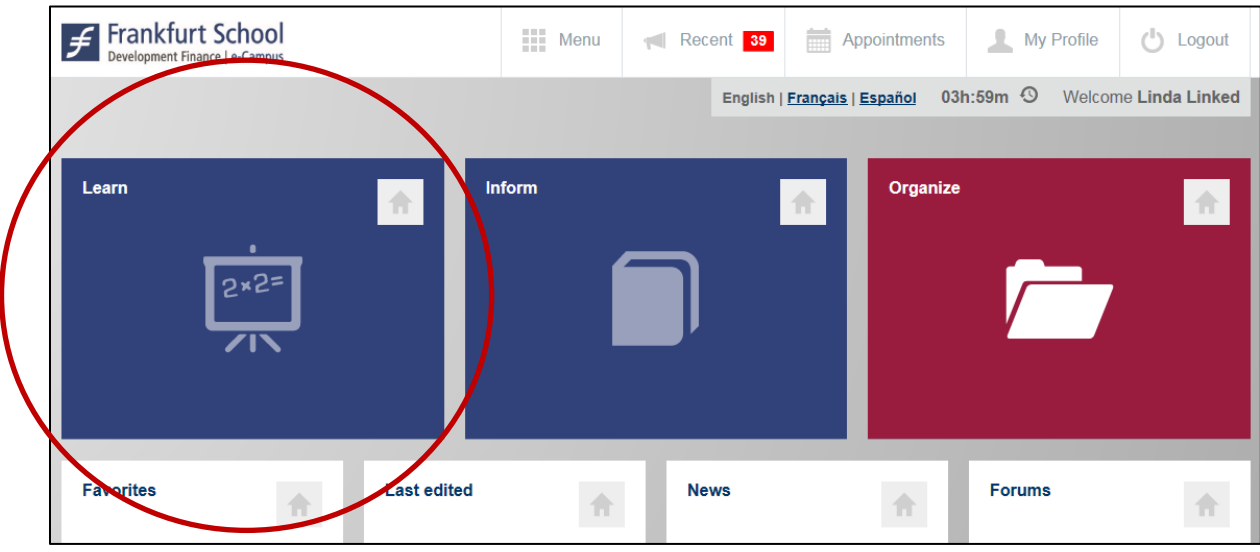

6. You will now see all relevant information to start with your application in that section. Please read the information carefully. **Researcher only:** please download here the research proposal template that has to be uploaded during the application process.

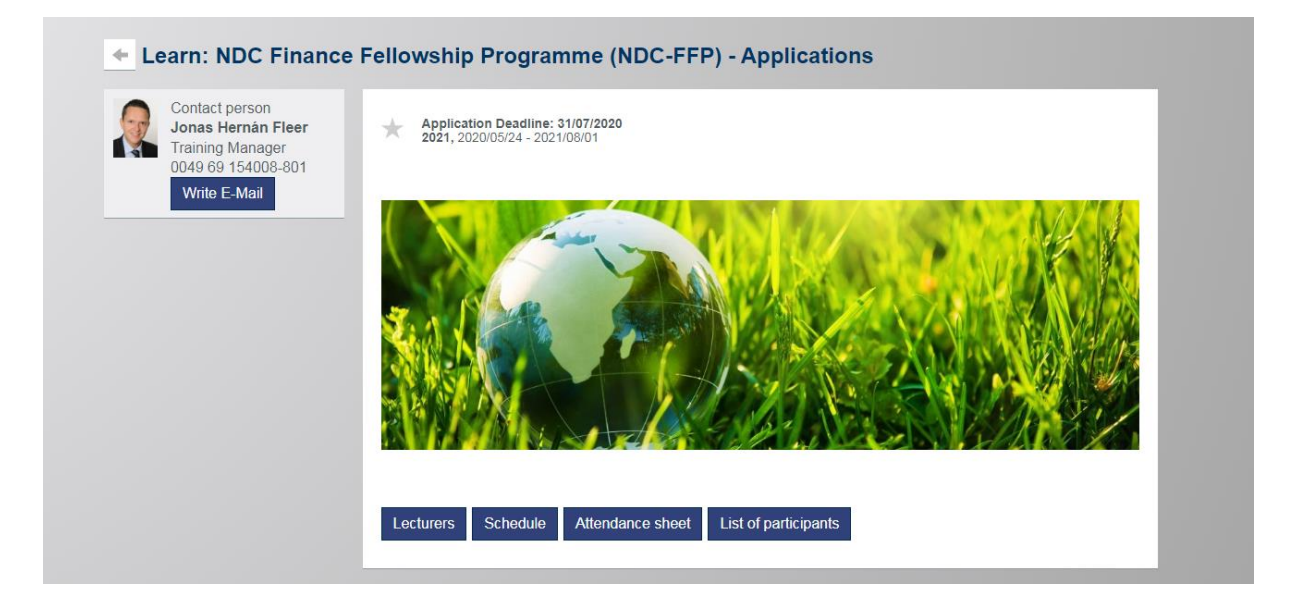

7. To start with your application, please click on **Open** next to *"Application – Policy Track"* if you want to apply for th e Policy Track or on **Open** next to *"Application – Research Track"* if you want to apply for the Research Track.

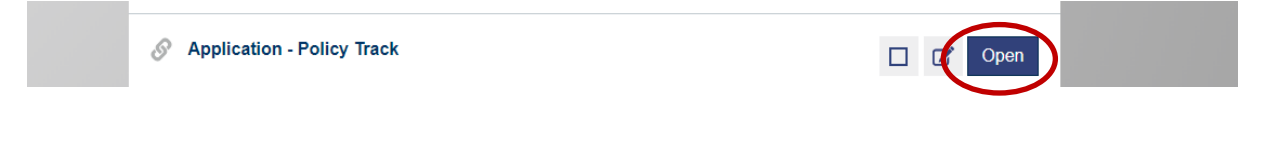

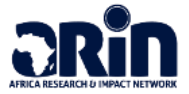

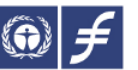

8. You will be forwarded to the application form. Please click on **"Sign up (1)"** in the window *"Log In to start or pick up where you left off (1)"* and enter the same email address and password as during the first step and confirm the data in the window *"Sign up to start or save your progress (2)"* with a click on **"Sign up (2)".**

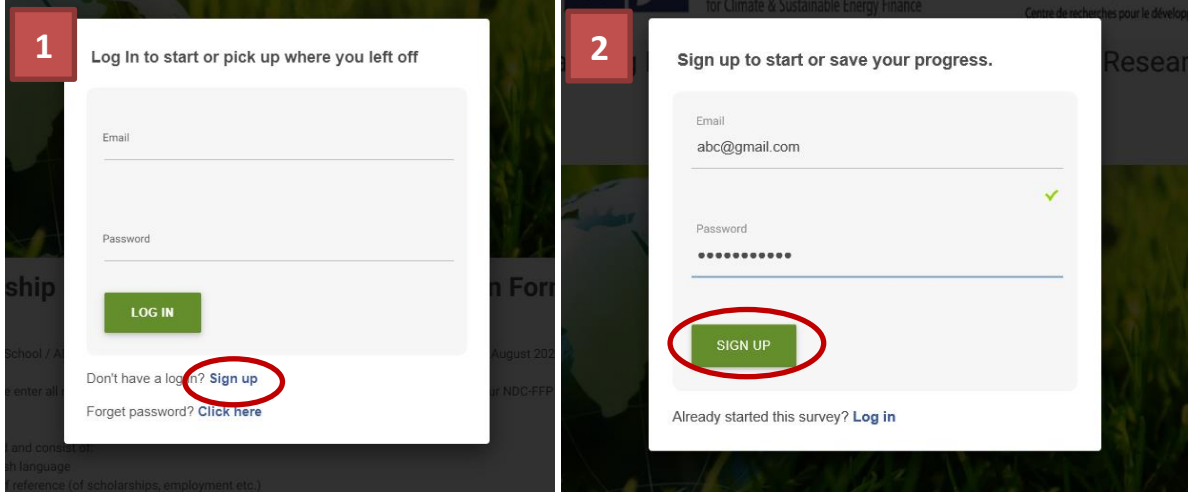

- 9. Please fill out all required information and upload your documents (e.g. CV, certificates, research proposal for researcher etc.).
- 10. You can save the status of your application at any time before submitting it. Please click on **"Save"** to save the progress you have made. To continue with your application, please click on "Open" (Step 7) again and enter your email address and password (Step 8).

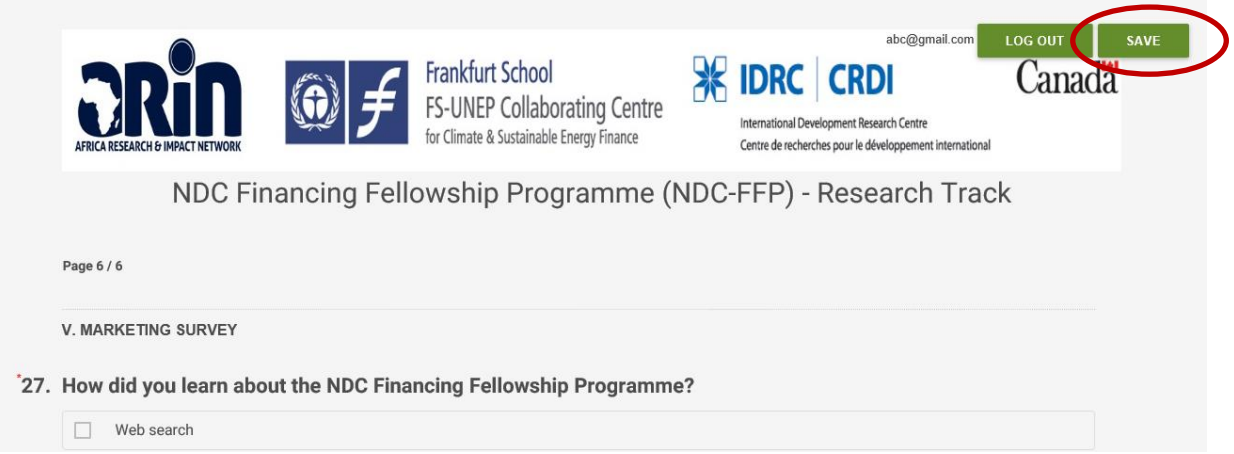

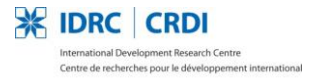

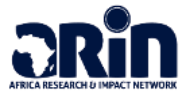

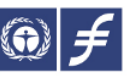

11. On the last page, please click on **"Submit"** to submit your application to us. Please make sure that you have filled out all the necessary information.

32. I am aware that in case I receive a confirmation of fellowsh project components and requirements by the NDC-FFP (see Yes  $No$ 

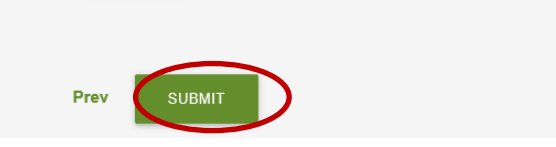

12. If you have successfully completed and submitted your application, the systems sends you an automatic confirmation with a summary of all details you have submitted *("Thank you for submitting your application for the NDC Financing Fellowship Programme").*

**We wish you good luck with your application!**

**Your NDC-FFP Team**

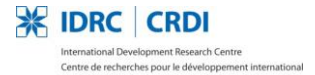